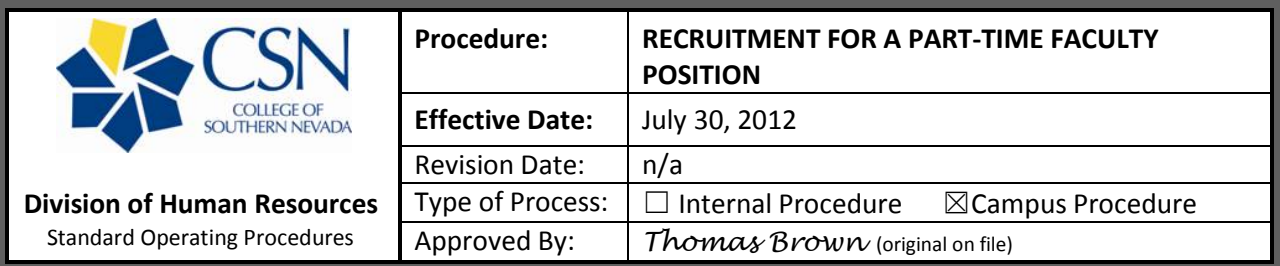

Below are the steps to start a part-time faculty recruitment:

- 1. The Hiring Supervisor/Department Chair will ensure there is funding available for this recruitment by checking with the Budget group.
- 2. The Hiring Supervisor/Department Chair will need to log into the CSN PeopleAdmin system at: <https://jobs.csn.edu/hr> with the previously assigned User Name and Password (See "Logging Into The PeopleAdmin System" SOP for step by step directions).
- 3. Verify current group (user type) is Originator. **Note:** If current group is anything other than Originator, click on "CHANGE USER TYPE" under the yellow "ADMIN" heading and then mark "Originator" and click the yellow "CHANGE GROUP" button.
- 4. To start the requisition, click on "FROM SCRATCH" on the left tool bar under the "CREATE REQUISITION" list.

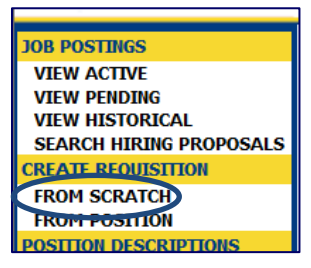

- 5. Complete the position/recruitment information on the online PTF/HP1/JTH tab. **NOTE:** Each area that is marked with a red asterisk is required.
- 6. In the "Search Type" select "Academic/Administrative Professional: Local Search".
- 7. For the "Required Qualifications" enter the qualifications mandatory to the position.
- 8. For the "Preferred Qualifications" enter any qualifications that may be desired specific to the position.
- 9. Once all information is entered, click on the "SAVE AND STAY ON THIS PAGE" button. **NOTE**: For part-time requisitions, the other tabs do not need to be completed.
- 10. On the top of the page, click on the "PREVIEW REQUISITION" button.
- 11. If the requisition is ready to be submitted to the Dean/Supervisor, select the "Submit to Dean / Supervisor" radio button.

**NOTE**: If the requisition is not yet ready to be submitted, click on the "Save w/o Submit" radio button. The requisition will be listed in the "VIEW PENDING" under the "JOB POSTINGS" list on the left toolbar. Click on the blue "View" directly under the job title to continue the requisition.

- 12. Hit the "CONTINUE" button.
- 13. Select "CONFIRM" to verify your action.

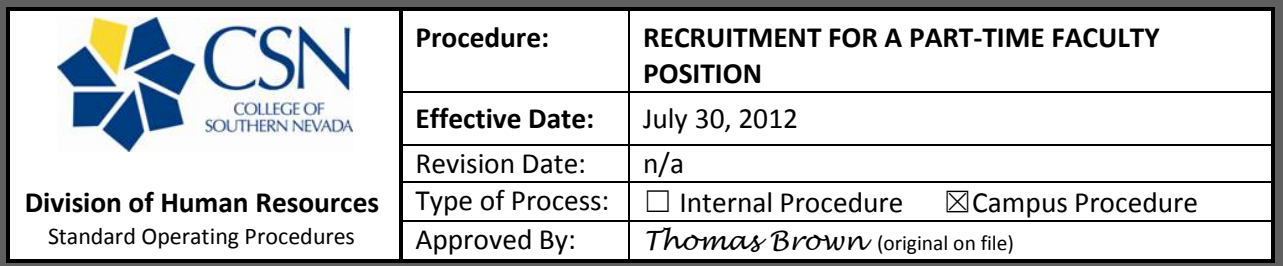

- 14. The online requisition will then go through the following steps in the approval process:
	- a. Dean/Supervisor
	- b. HR for Review & Posting
- 15. Once all the approvals are complete, the requisition will be posted to the "Jobs at CSN" webpage.